## アロハ CTI エンジン/ND5 の便利な使い方

1.アロハ CTI エンジン/ND5 について

アロハ CTI エンジン/ND5 は、「クラウド型顧客管理システムとの連動」を主目的に開発しましたが、 本ソフト自身で簡易的に顧客管理が行える機能を備えています。

すなわち、「顧客管理機能」+「クラウド型顧客管理システムとの連動」が行えます。 本ソフト「顧客管理機能」は、弊社で販売している「Hello ALOHA」と同等です。顧客登録 1 万件、 着信履歴 1 千件、着信ポップアップ表示等行えます。

2.アロハ CTI エンジン/ND5 の便利な使い方

アロハ CTI エンジン/ND5 の連動機能で「電話帳ナビ」と連携すると、「電話帳ナビ」に登録された 企業や公共機関からの着信があると、画面に相手の名前を表示します。

電話帳ナビ URL:https://www.telnavi.jp/

#### ■着信ポップアップ画面(一例)

アロハ CTI エンジン顧客管理画面(情報表示ウィンドウ) 雷話帳ナビ画面

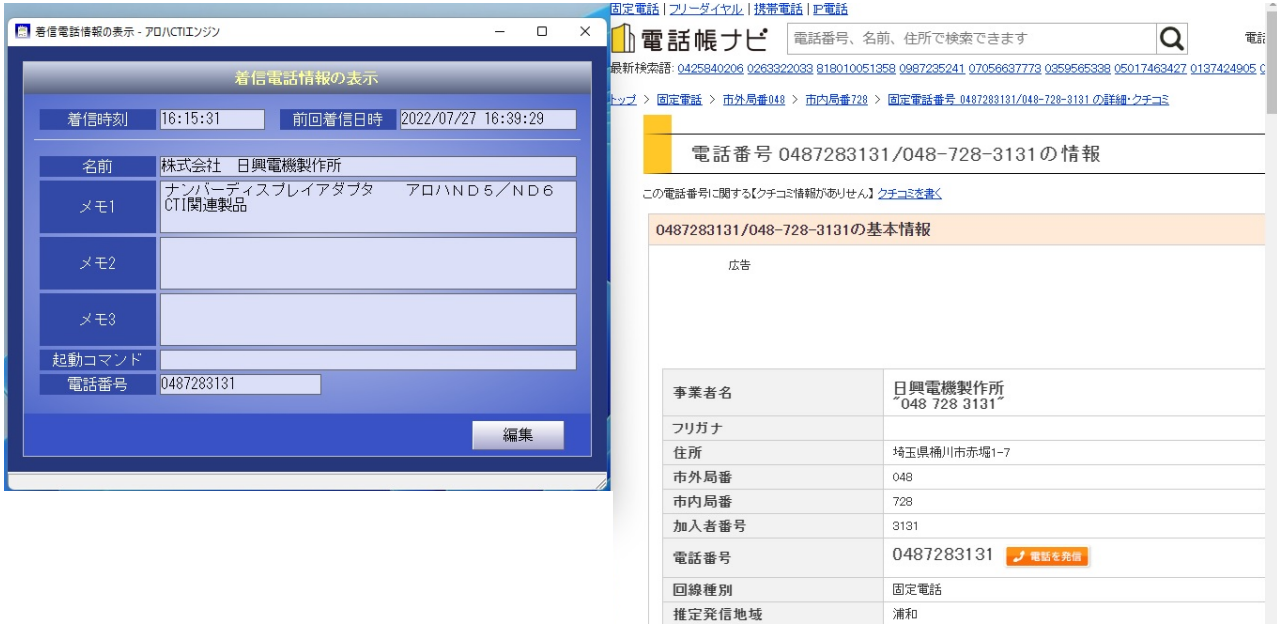

※アロハ CTI エンジンに登録されていなくても、電話帳ナビ(登録されていれば)で着信相手が解ります。 電話帳ナビに登録されている事業者名を、アロハ CTI エンジンの画面に簡単に追加登録できます。

# 3.CTI 連携の URL(一例)

(1)電話帳ナビ画面で「0487283131」を検索

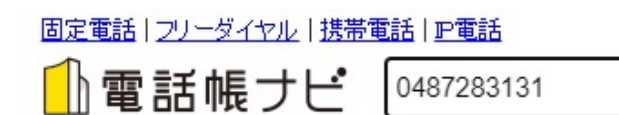

(2)検索された画面の URL

https://www.telnavi.jp/phone/0487283131

↓

https://www.telnavi.jp/phone/\${phone\_number}

■上記 URL が CTI エンジンと電話帳ナビの連携用 URL になります

## 4.アロハ CTI エンジンの設定

(1)各種設定の連動画面を開き URL の設定を行います(設定 URL は 3 項参照) 「非通知等は埋め込まない」をチェックします。

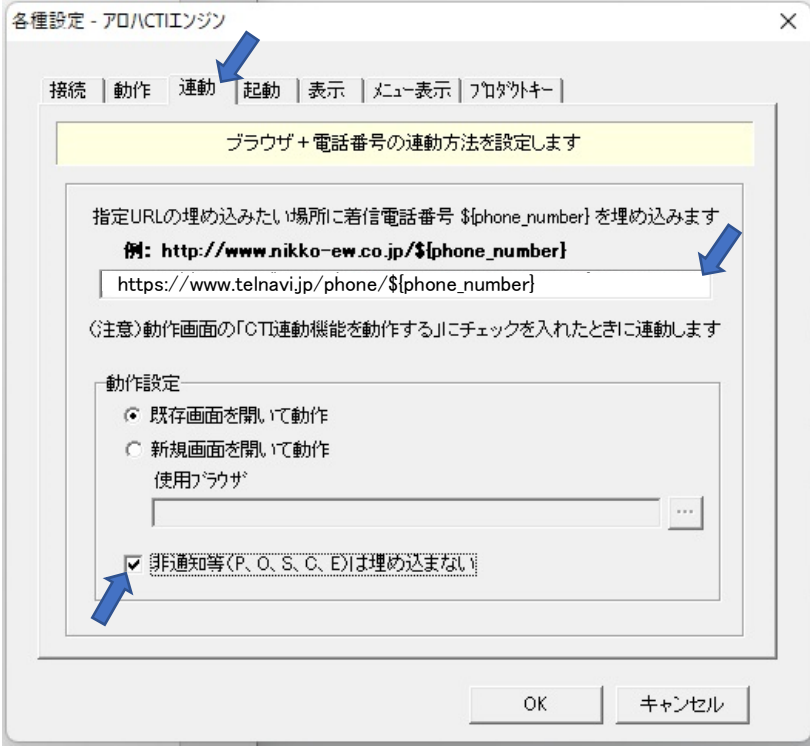

# (2)各種設定の動作画面を開き「CTI 連動機能を動作する」をチェックし OK <mark>をクリックします。</mark> 「簡易通知ウィンドウを出す」にチェックを入れると、電話着信時、電話番号を表示します。

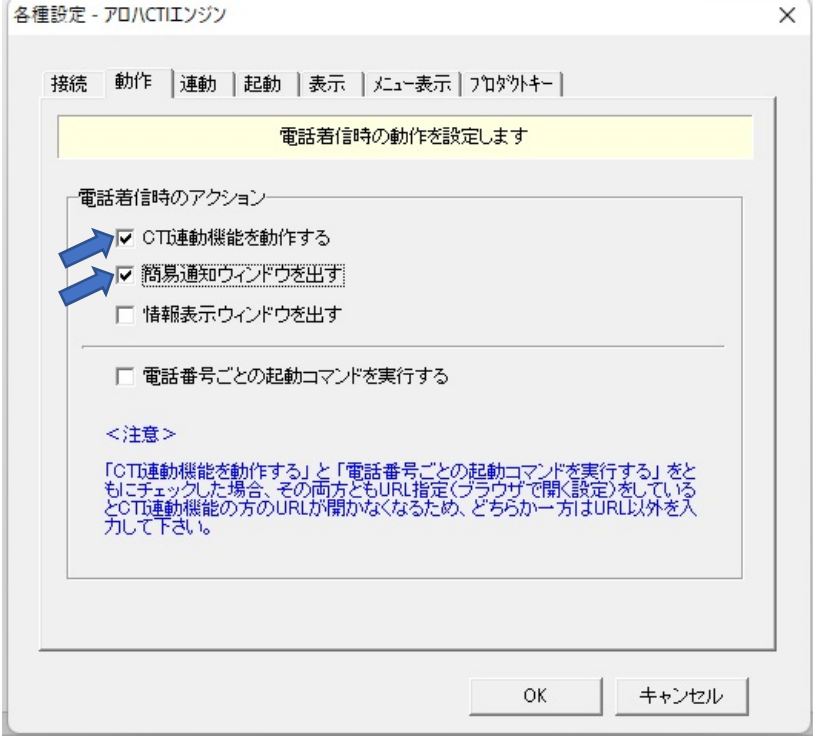